**USER MANUAL** 

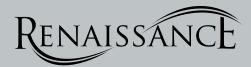

# Glide-Aside® Connector Hub Setup

# For Android devices

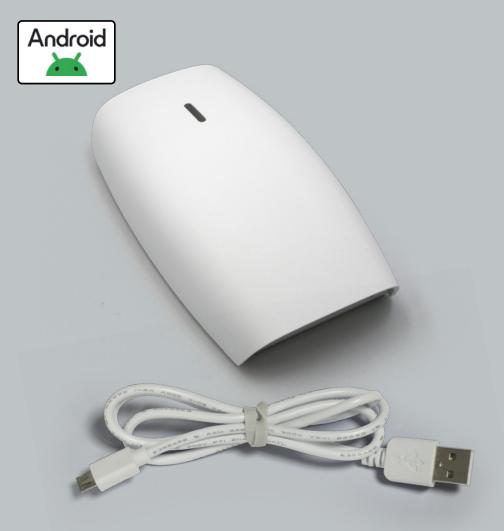

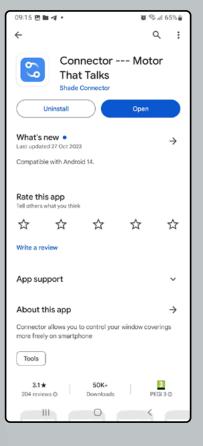

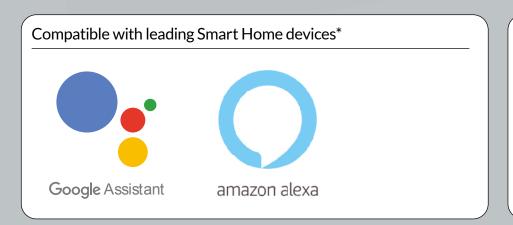

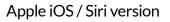

These instructions are for Android devices only. Scan the QR code to download the Apple iOS version.

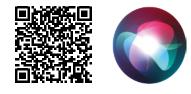

RENAISSANCE Tel 0113 250 4499 · Email sales@rca-uk.com · Visit rca-uk.com

### **GETTING STARTED:**

In order to control your motorized window treatments through The Connector app, you will need to have:

- Downloaded the free app via the Apple App Store or the Google Play Store.
- Purchased one or more Wi-Fi Bridges depending on size of the space.
- Make sure your Smart phone/Tablet has access to your location and a working Wi-Fi device. Bridge supports 2.4GHz Wi-Fi network only
- Ensure that your Glide-Aside motor and controller are already connected to each other. Follow separate instructions provided if not.

Ensure your mobile device is connected to the Wi-Fi network you wish to pair this bridge to Bridge supports 2.4GHz Wi-Fi network only.

# SETUP BEST PRACTICES:

- A Bridge (Connector Hub) must be within signal range of both the motorised Glide-Aside Track and your Wi-Fi router.
- Your local Wi-Fi network must be on and visible.
- Environments with multiple WAPs [wireless access points) may need to temporarily disable all but one.

### The Connector APP will also allow for:

- Individual and/or group control
- Scene Control
- Timer Functionality

# CONNECTOR APP 'SIGN UP' OPTIONS What's the difference?

#### **Using Email as account**

#### Sign Up

During the account creation process, it is necessary to verify the authenticity of the email address: The system will send an email to the user's mailbox. This email will contain an activation code. The user will need to enter the activation code in the Connector APP to verify the email.

#### **Change Password**

In the Connector APP change password option, enter the current password, and then enter the new password.

#### **Reset Password (Forgot password)**

The user can reset the password by clicking the reset link in the password reset email: After clicking the password reset option in the Connector APP, the system will send an email to the user's mailbox. This email will contain a password reset link. By clicking on the link, the user will be directed to a web page where the password can be reset.

#### Using Username as account

#### Sign Up

During the account creation process, there is no need to verify the username, and any unused username can be registered directly.

#### **Change Password**

In the Connector APP change password option, enter the current password, and then enter the new password.

#### **Reset Password (Forgot password)**

The user can only reset the password using their username plus the backup code. The backup code is the only credential for resetting the password. If you forget your backup code, you will not be able to reset your login password.

| CONNECTOR APP SETUP                                                    | 4               |
|------------------------------------------------------------------------|-----------------|
| ADDING A NEW DEVICE                                                    | 5               |
| ADDING A NEW BRIDGE                                                    | 6               |
| ADDING A NEW ROOM                                                      | 7               |
| ADDING A DEVICE TO A ROOM<br>- PAIRING BY MOTOR<br>- PAIRING BY REMOTE | 8-11<br>9<br>10 |
| CONTROL VIA THE APP                                                    | 12              |
| SMART HOME DEVICE SETUP                                                | 13              |
| TROUBLESHOOTING                                                        | 14              |

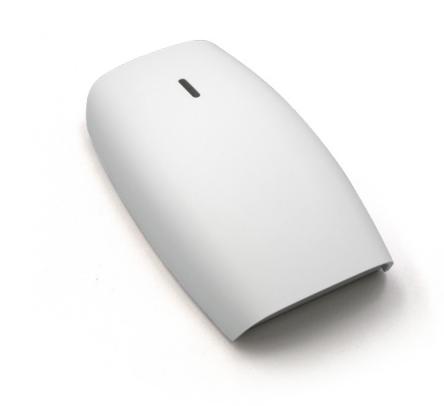

RENAISSANCE Tel 0113 250 4499 · Email sales@rca-uk.com · Visit rca-uk.com

## CONNECTOR APP SETUP

| ← α                | onnector 0                                                                               | ٦         | Ŷ |
|--------------------|------------------------------------------------------------------------------------------|-----------|---|
| Sponsored          | i .                                                                                      |           | : |
|                    | MobileTrans: Data Transfer<br>Shenzhen Wondershare Software C<br>In-app purchases        | Inst      |   |
| 2.2 1<br>14K revie |                                                                                          | 3<br>GI 3 | • |
| Transfer da        | ata iOS to Android                                                                       |           | _ |
| 63                 | Connector Motor That Talks<br>Shade Connector • Tools<br>IF Installed                    |           | ~ |
| RICOH              | RICOH Smart Device Connector<br>Ricoh Co., Ltd. * Productivity * Tools<br>3.2 * (2) 1M+  |           | ~ |
|                    | Discord: Talk, Chat & Hang Out<br>Discord Inc. • Communication • Messagin<br>3.5 • 100M+ | 9         | > |
| •                  | Microsoft Outlook<br>Microsoft Corporation • Productivity<br>IP Installed                |           | ~ |
| Ø                  | Xbox<br>Microsoft Corporation + Entertainment<br>4.5 ★ ⊕ 100M+                           |           | ~ |
|                    | Google Home<br>Google LLC + Lifestyle + House & home<br>B <sup>i</sup> Installed         |           | ~ |
|                    |                                                                                          |           |   |

**STEP 1:** In your Play Store find the **Connector App** and install onto your Android device.

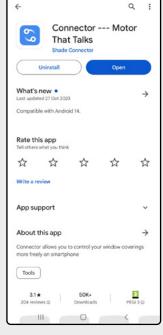

🖬 🛸 .il 65% 🔒

09:15 B = 4 ·

**STEP 2:** Once installed open the **Connector App** 

09:16 🖻 🖿 🔍

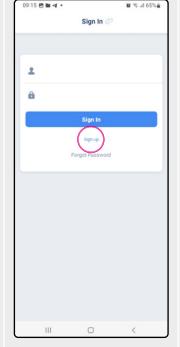

**STEP 3:** If this is the first time you have opened the App you will need to create an account. Tap on **Sign Up** 

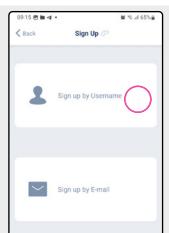

**STEP 4:** You now have 2 options. The quickest and easiest method to login is to **Sign up by Username** so tap on the top option.

What's the difference?

0

?

Ш

See p2 of these instructions to see the difference between the Sign Up options.

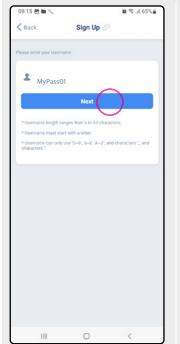

STEP 5: Create a unique user

name – and tap Next

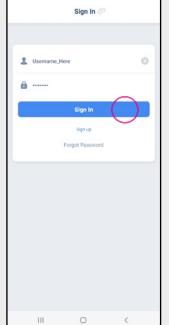

🖬 🤋 al 65% 🔒

**STEP 6:** You will then need to create a unique Password of at least 8 characters and repeat below to confirm.

| 10:09                                               |                   |         | 80.   | 0 % 1   | 82% |
|-----------------------------------------------------|-------------------|---------|-------|---------|-----|
| Sign Up                                             |                   |         |       |         |     |
|                                                     |                   |         |       |         |     |
|                                                     |                   |         |       |         |     |
| Username 'U                                         | semar             |         | en e  | created | di! |
| Please save<br>the sign up p                        |                   | ode per | ow to | compl   | ete |
| What is the ba                                      | ckup code?        |         |       |         |     |
| If you forget yo<br>the backup co<br>safe, but acce | de. Please kee    |         |       |         |     |
| Backup code                                         |                   |         |       |         |     |
| <u>e</u> r                                          | <u>b</u> <u>y</u> | t       | 8     | b       | W   |
| Copy                                                | nov<br>via E-mail |         |       |         |     |
|                                                     | Do                | ne      |       |         |     |
|                                                     |                   |         |       |         |     |
|                                                     |                   |         |       |         |     |

**STEP 7:** Once your Username has been created you will have 2 options to **Copy** or **Send via E-mail** your Backup code. Tap on the option you prefer and then tap **Done**.

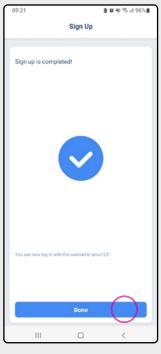

**STEP 8:** Your Sign Up is now complete. Tap **Done**.

# Glide-Aside<sup>®</sup> Connector Hub

## ADDING A NEW DEVICE

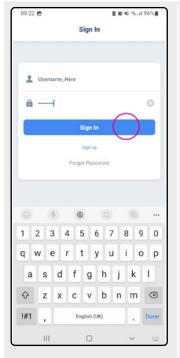

**STEP 9:** You can now **Sign In** with the new Username and Password you have created.

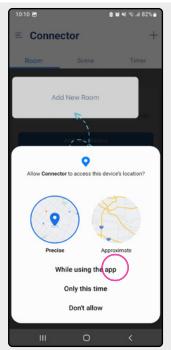

**STEP 10:** ...when you've signed in you may get asked to 'Allow Connector to use your location?' – you must now tap on **While using the app**.

09:18 🖻 🖿 🔍

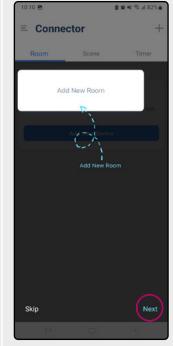

**STEP 11:** A short step-bystep guide will now run giving you an overview of how the setup process works. You can watch it fully by pressing **Next** several times to go through it all – or press **Skip** to progress.

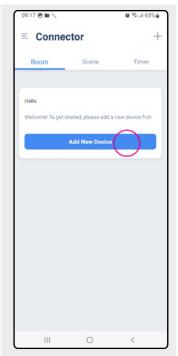

**STEP 12:** The first main screen you should see is the main Connector screen with 3 Tabs showing at the top – make sure the Room Tab is highlighted and tap the button to **Add New Device**.

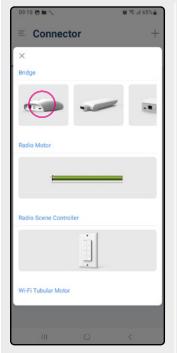

**STEP 13:** You will get a visual list with a number of different bridge models – find the image of the Glide-Aside Connector Hub you have – as shown above and tap on it.

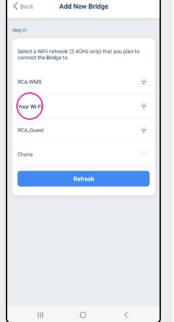

**STEP 14:** A short animation will run to show how to connect to your local Wi-Fi Network... the next steps in these instructions also show the process to follow...

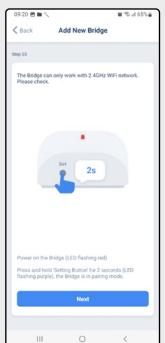

**STEP 15:** A short animation will run to show how to connect to your local Wi-Fi Network... the animation will prompt you to press the reset black button on your Connector Hub device...

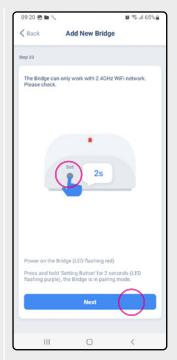

**STEP 16:** ... follow this and press the black button on the base for **3 Seconds** and release – the LED on the Hub will start flashing a light purple colour. Now tap **Next.** 

# Glide-Aside® Connector Hub

#### ADDING A NEW BRIDGE

### **Glide-Aside® Connector Hub**

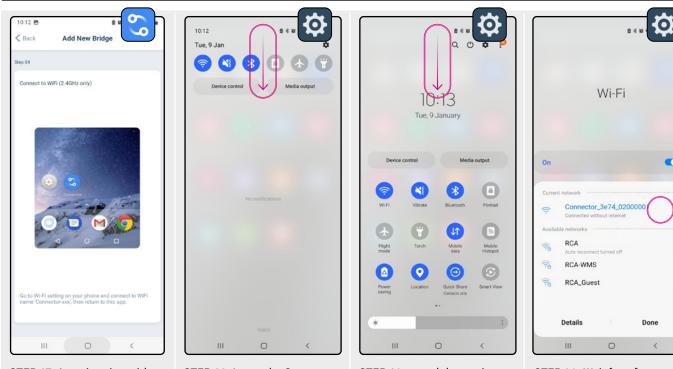

STEP 17: An animation with run again prompting you to leave the Connector App and open your Android Device Settings to access your Wi-FI settings.

STEP 18: Leave the Connector App running in the background and open your device Settings by swiping down once....

STEP 19: ... and then swipe down again to reveal your device Settings - then select the Wi-Fi Icon.

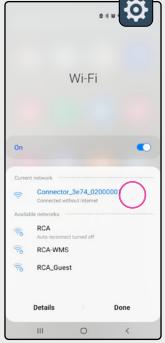

STEP 20: Wait for a few seconds and a new NETWORK should appear in the list with the a name starting with Connector\_XxXX\_XXXXXXX - select this and wait for your it to connected to Wi-Fi which may take a few seconds...

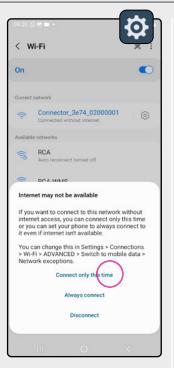

STEP 21: You will now get a screen like above stating that 'Internet may not be available'. This is fine. Simply tap on Connect only this time.

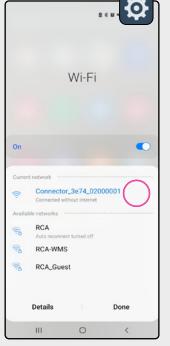

STEP 22: When connected it will have the words 'Unsecured Network' or 'No Internet Connection'. This is fine! Now return back to the Connector App.

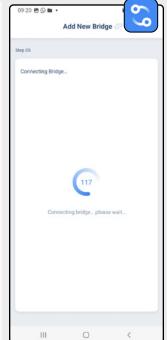

STEP 23: Now back in the Connector App you should get a screen like above counting down until your phone is connected to The Bridge (Connector Hub)...

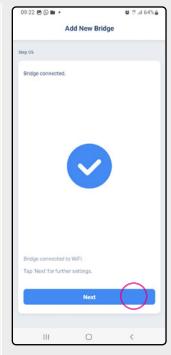

STEP 24: The indicator light on the Connector Hub will turn a continuous light blue and you will get a screen showing a blue tick. Tap the **Next** button.

#### ADDING A NEW ROOM

# Glide-Aside® Connector Hub

| 09:22 @ 🖻 🕒 •     |             | 10 Q 11 JI 64110 | 09:22 🖻 🖿 🔨 |
|-------------------|-------------|------------------|-------------|
| < Back            | Bridge Name | Done             | = Conn      |
| Enter Bridge Name |             |                  | Room        |
| office curtains   |             | 0                | noom        |
|                   |             |                  |             |
|                   |             |                  |             |
|                   |             |                  |             |
|                   |             |                  |             |
|                   |             |                  |             |
|                   |             |                  |             |
|                   |             |                  |             |
|                   |             |                  |             |
|                   |             |                  |             |
|                   |             |                  |             |
|                   |             |                  |             |
|                   |             |                  |             |
|                   |             |                  |             |
|                   |             |                  |             |
| III               | 0           | <                | 111         |

**STEP 25:** Tap to name the Bridge – pick an appropriate name (e.g. Connector Hub) and then tap the BLUE **Done** button bottom right followed by the GREY **Done** top right. E Connector +

2 .d 64%

**STEP 26:** You should now be back on the main home screen [NOTE if not on this page tap the 3-bar **menu** ≡ icon in the top left-hand corner next to the Connector name to show the menu list and tap on **Room**.] And then Tap on the button to **Add New Room**.

| 09:22 🖻 🖿 🔍   |              |            |
|---------------|--------------|------------|
| < Back        | Add New Room | Done       |
| Room Settings |              |            |
| Name          | $\frown$     | >          |
| Picture       |              | <b>S</b> > |
|               | $\sim$       |            |
|               |              |            |
|               |              |            |
|               |              |            |
|               |              |            |
|               |              |            |
|               |              |            |
|               |              |            |
|               |              |            |
|               |              |            |
|               |              |            |
|               |              |            |
|               |              |            |
|               |              |            |

**STEP 27:** You should now be on the Add New Room Settings. There will be a default Picture already in place. First thing to do is Tap in the **Name** area to add a new name...

| 09:23 🖻 🖿 🔍 |           | <b>10</b> 17 Jil 6454 |
|-------------|-----------|-----------------------|
| < Back      | Room Name | Done                  |
| Pick a name |           |                       |
| office      |           | 0                     |
|             |           |                       |
|             |           |                       |
|             |           |                       |
|             |           |                       |
|             |           |                       |
|             |           |                       |
|             |           |                       |
|             |           |                       |
|             |           |                       |
|             |           |                       |
|             |           |                       |
|             |           |                       |
|             |           |                       |
|             |           |                       |
|             |           |                       |

**STEP 28:** Now name your Room appropriately (e.g. My Office, My Room, etc.) and then tap the BLUE **Done** button bottom right followed by the GREY **Done** top right.

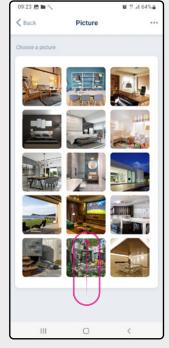

**STEP 29:** To change the default picture – tap on it and a gallery of other images will appear – select the image that works for you – if you want to choose your own picture tap the 3-dots --- icon top right...

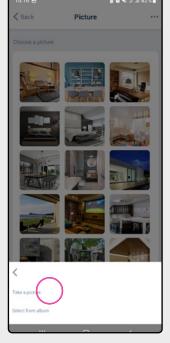

**STEP 30:** You will then have a choice to **Take a picture** or **Select from album** – upload and/or select an image that works for you and Tap **Done**.

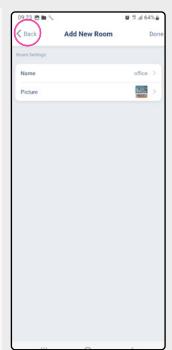

**STEP 31:** Your new Room will now be shown in the menu with your chosen picture. Tap the **Gack** arrow top right again to take you back to the home screen.

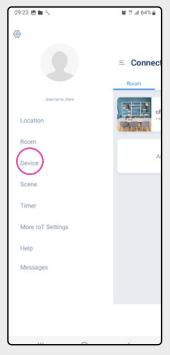

**STEP 32:** The final step is to add your Glide-Aside Track Motor as a device. Tap the 3-bar **menu** ≡ icon and choose **Device** from the main menu...

# ADDING A DEVICE TO A ROOM

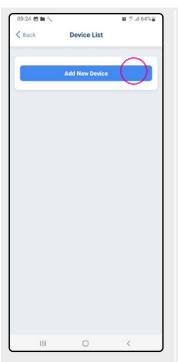

**STEP 33:** From the Device list tap the **Add New Device** button.

**STEP 34:** A selection of device types will now be listed. Locate the image of a long green tube with a sub-title **Radio Motor** and tap it.

🖉 🕾 al 64% 🔒

**Device List** 

rida

Wi-Fi Tubular Motor

09:24 🖻 🖿 🔍

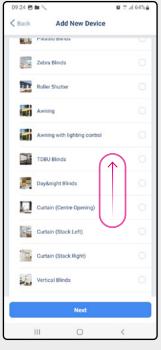

**STEP 35:** A long list of window shading types and opening styles will now be shown. Look down the list (you may need to scroll up) to where the various **Curtain** options are...

# Glide-Aside<sup>®</sup> Connector Hub

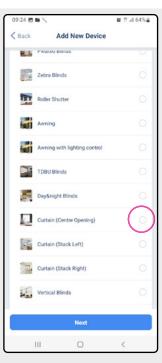

**STEP 36:** Pick the appropriate stacking type that your Glide-Aside track is set for – choose curtain (Centre Opening) or (Stack Left) or (Stack Right). Once selected a tick will appear. Now tap on the **Add New Device** button.

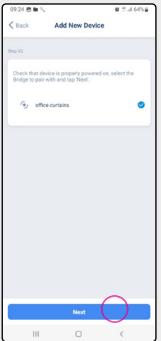

**STEP 37:** A screen will show saying Check that devise is properly powered on, select the Bridge to pair with and tap 'Next' with Connector Hub Name added earlier. Tap **Next**.

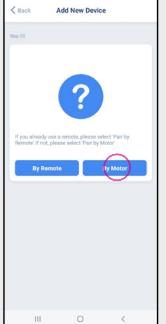

**STEP 38:** You now have two options by which you can connect the Glide-Aside Track to the App. The simplest method is to pair **By Motor.** Tap on this option...

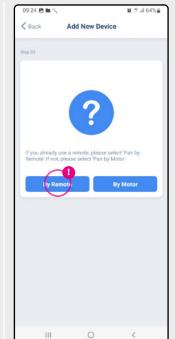

**STEP 39:** NOTE: If you don't have access to the motor but you have a remote control that is connected to it – you can choose **By Remote** – but connecting **By Motor** is easier!

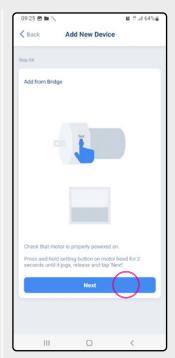

**STEP 40:** A short animation will run through explaining how the process works – the next steps (**40a** and **40b**) also explain both options of this tricky process very clearly...

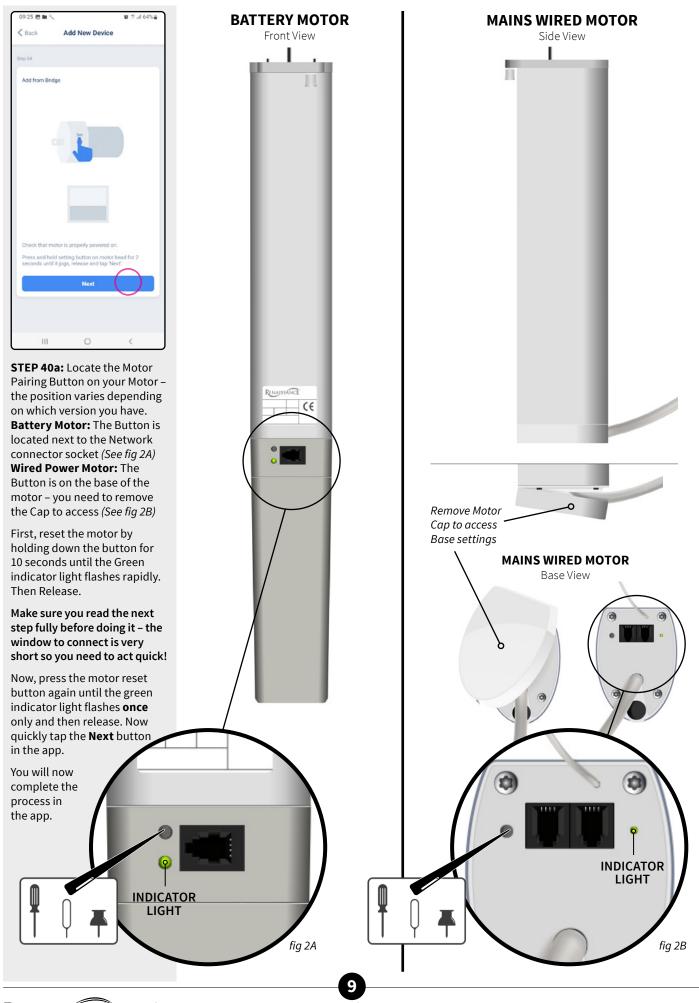

#### PAIRING BY REMOTE

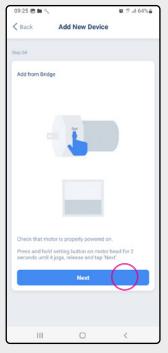

**STEP 40b:** With the back of the battery area of the remote exposed you will see two P2 buttons – one top left and one top right of the battery.

**NOTE:** If your remote is using the LEFT Channel A to control your Glide-Aside track you will need to press the RIGHT P2. (See fig 1A)

**NOTE:** If your remote is using the RIGHT Channel B to control your Glide-Aside track you will need to press the LEFT P2. (See fig 1B)

Make sure you read the next step fully before doing it – the window to connect is very short so you need to act quick!

With your pointed tip press in the P2 button twice – the motor should beep after each Click (NOTE: It won't jog as the animation within the app may suggest). Now quickly tap the Next button in the app.

You will now complete the process in the app.

NOTE: Pair By Remote will work on either of Dual Channel Glide-Aside Remote models

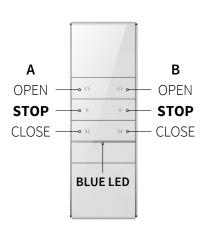

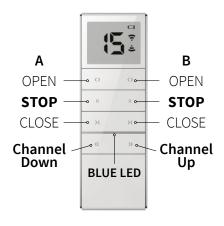

Dual Channel Remote Model: 16GAAT1W LCD 15-Channel Dual Remote Model: 16GAAT15W

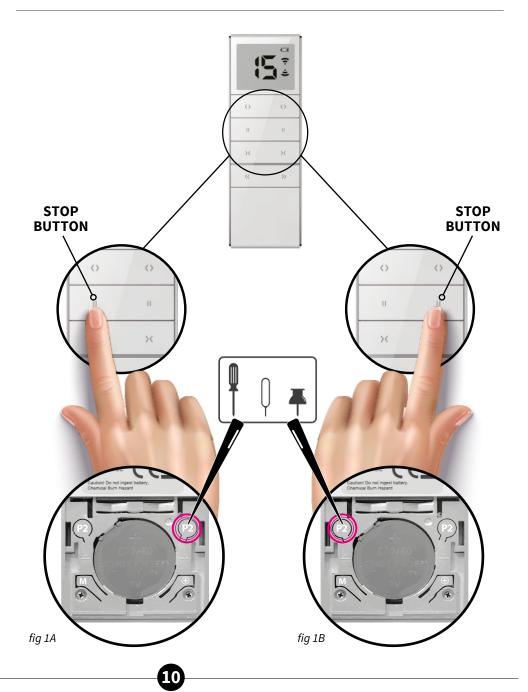

RENAISSANCE Tel 0113 250 4499 • Email sales@rca-uk.com • Visit rca-uk.com

#### ADD A NEW DEVICE

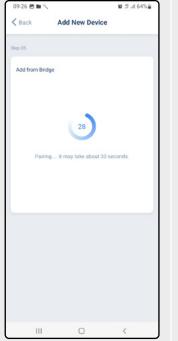

**STEP 41:** Depending if you are Adding your Track By Motor or By Remote you should see this same screen counting down once you have followed the process through – your Track may take about 30 seconds to pair...

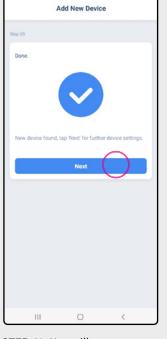

🛛 🕾 .d 64% 🛔

09:26 🖻 🖿 🔍

09:26 🖻 🖿 🔍

**STEP 42:** You will get a screen like above with a big Blue Tick. Your Glide-Aside Track is now connected. Tap **Next.** 

Room

🖉 🕾 al 64% 🔒

09:27 🖻 🖿 🔍

< Back

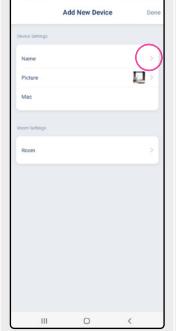

🗴 🕾 .d 64% 🔒

**STEP 43:** The final steps are to name the Device appropriately – tap on the **Name** setting...

# Glide-Aside<sup>®</sup> Connector Hub

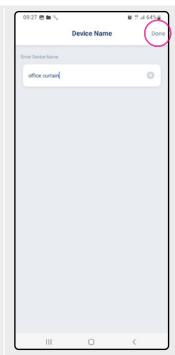

**STEP 44:** Name your device appropriately (e.g. Bedroom Curtains – bare in mind that if you set up a voice activated Smart Home this will be the device you name each time) then tap the GREY **Done** top right.

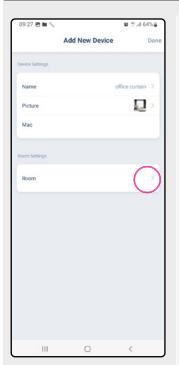

**STEP 45:** Finally, in Device Settings tap the **Room** setting at the bottom of the list

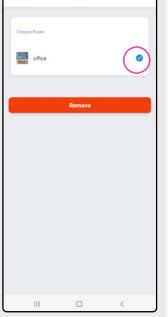

**STEP 46:** Tap on the Room that you created earlier to assign your device – a small blue tick will appear next to it. Tap the GREY **Done** top right.

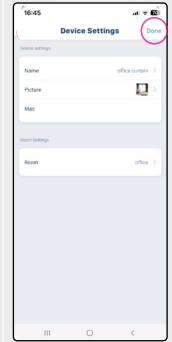

**STEP 47:** Your **Room** is now locked in. Tap the GREY **Done** top right.

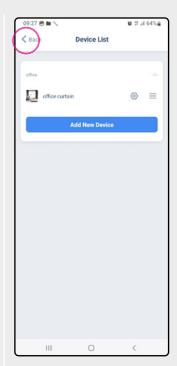

**STEP 48:** Your Glide-Aside Track setup is now complete and ready to be controlled by the App. Tap the **< Back** arrow top right again to take you back to the home screen.

# **CONTROL VIA THE APP**

# Glide-Aside® Connector Hub

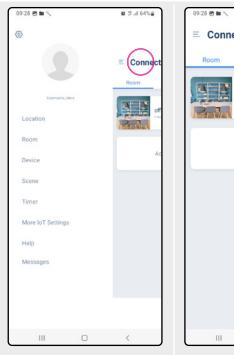

**STEP 49:** If you open the Connector App and the menu is showing, simply tap on the right to bring the Connector controls in view...

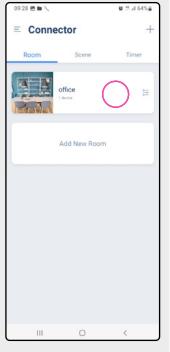

**STEP 50:** Tap on the Room you want to control from the main home view...

🗴 🕸 .d 64% 🛔

09:28 🖻 🖿

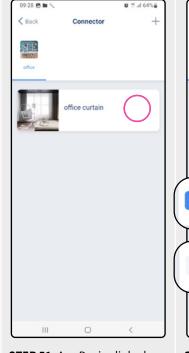

**STEP 51:** Any Device linked to this Room will be shown... Tap on the main device in the menu as shown above – when you select the Device it will flip over to reveal a tab to set the Limit Setting...

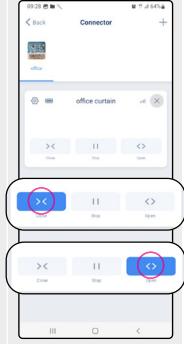

**STEP 52:** To set the limit settings you must first press the Close and allow the motor to fully Close. Then press Open and allow the motor to fully Open. Wait a few Seconds.

Now repeat **STEP 52** again and the limit stops will be saved.

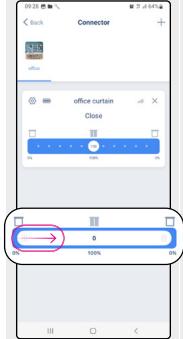

**STEP 53:** Now when you select the Device it will flip over to reveal a horizontal bar that indicates the curtain status. To open or close the curtains slide the bar left/right as required.

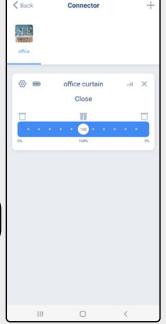

**STEP 54:** You can control the amount that your curtains are drawn open or closed to within a single percentage by moving left and right on the bar...

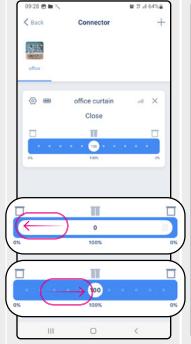

**STEP 55:** Move the sliding bar to 0% for the curtains to be completely Open... and move the sliding bar to 100% for the curtains to be completely Closed.

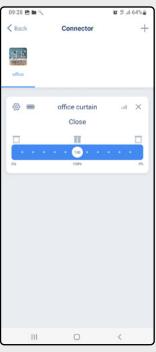

**NOTE:** Screen shots here show Curtain (Centre Opening) controls. For Stacked Left or Stacked Right the horizontal bar will run fully left-to-right to control as appropriate.

# SMART HOME DEVICE SETUP

# **Glide-Aside® Connector Hub**

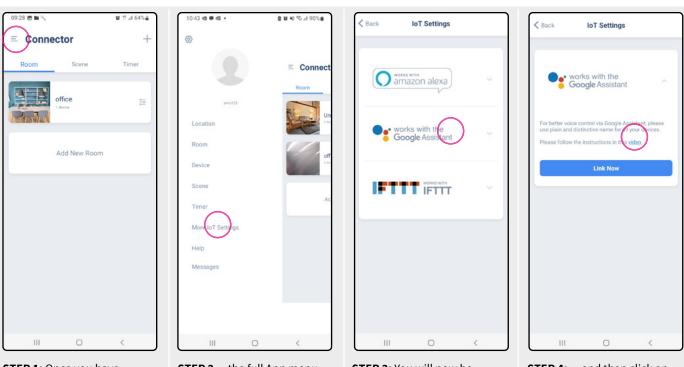

STEP 1: Once you have completed the full setup for the Track and confirmed that you can control it using the App you can now link it to your Smart Home device. From the App homescreen tap on the 3-bar menu icon top right...

STEP 2 ... the full App menu should now be visible - tap on the More IoT Settings option in this menu.

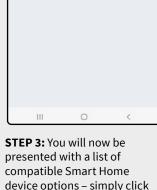

device options – simply click on the device that you want to link to...

STEP 4: ... and then click on

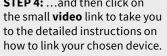

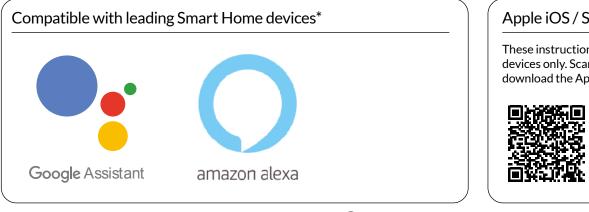

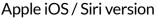

These instructions are for Android devices only. Scan the QR code to download the Apple iOS version.

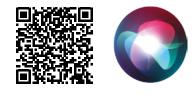

Tel 0113 250 4499 • Email sales@rca-uk.com • Visit rca-uk.com RENAISSANCE

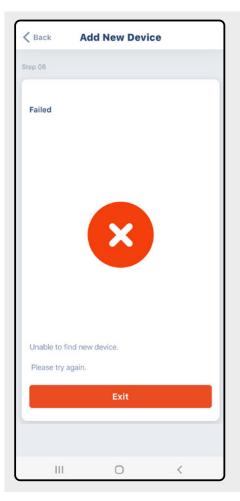

#### Failed Screen - Unable to find new device

If you get this during the setup process simply try the process again from the beginning making sure you follow each step correctly as indicated. You should also ensure that your local Wi-Fi network is working.

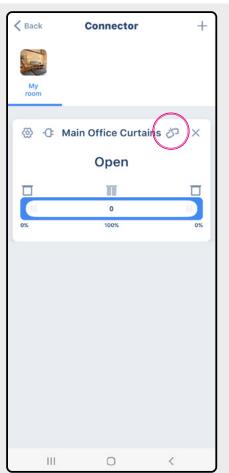

#### Sudden loss of app control (Broken Link Icon)

If your app suddenly fails and shows a *Broken Link* icon (as highlighted above) check that your Connector Hub is powered up and working as this indicates that it has lost connection. Reconnecting the hub will resolve the problem.

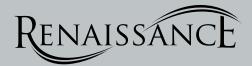